## **Dragging and Dropping**

Create relationships or assign property values by dragging and dropping one element onto another right in the diagram pane.

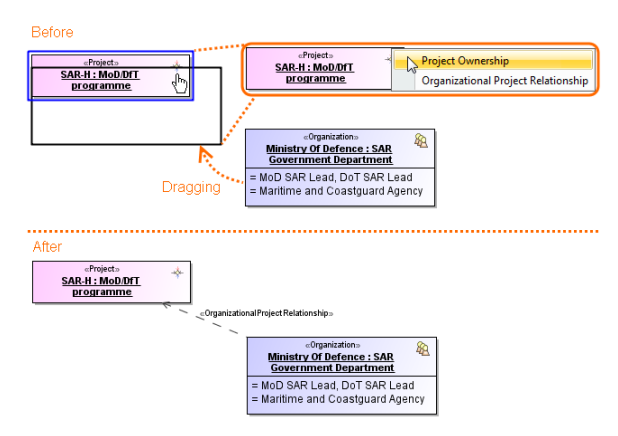

There are a number of predefined rules to create relationships or assign property values automatically. You may also set up your own drag-and-drop specifications between any elements.

## To select a rule

- 1. Do one of the following:
	- Drag a selected element onto another, hold it for a few seconds and then release it. A shortcut menu is displayed.
	- Right-click an element and drag it onto another (This action is valid only for Windows  $\bullet$ operating system users). A shortcut menu is displayed.
- 2. From the shortcut menu, select one of the rules you want to apply.

The following table lists the predefined drag and drop rules. There rules define the possible results when dragging source element on the target element.

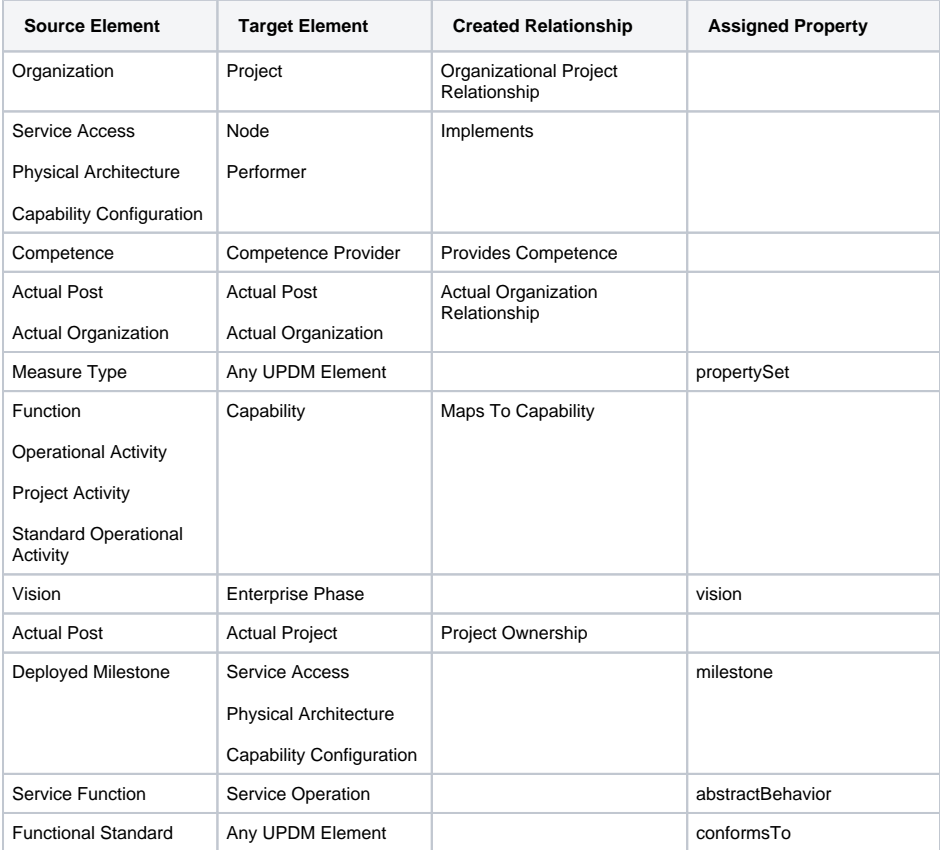

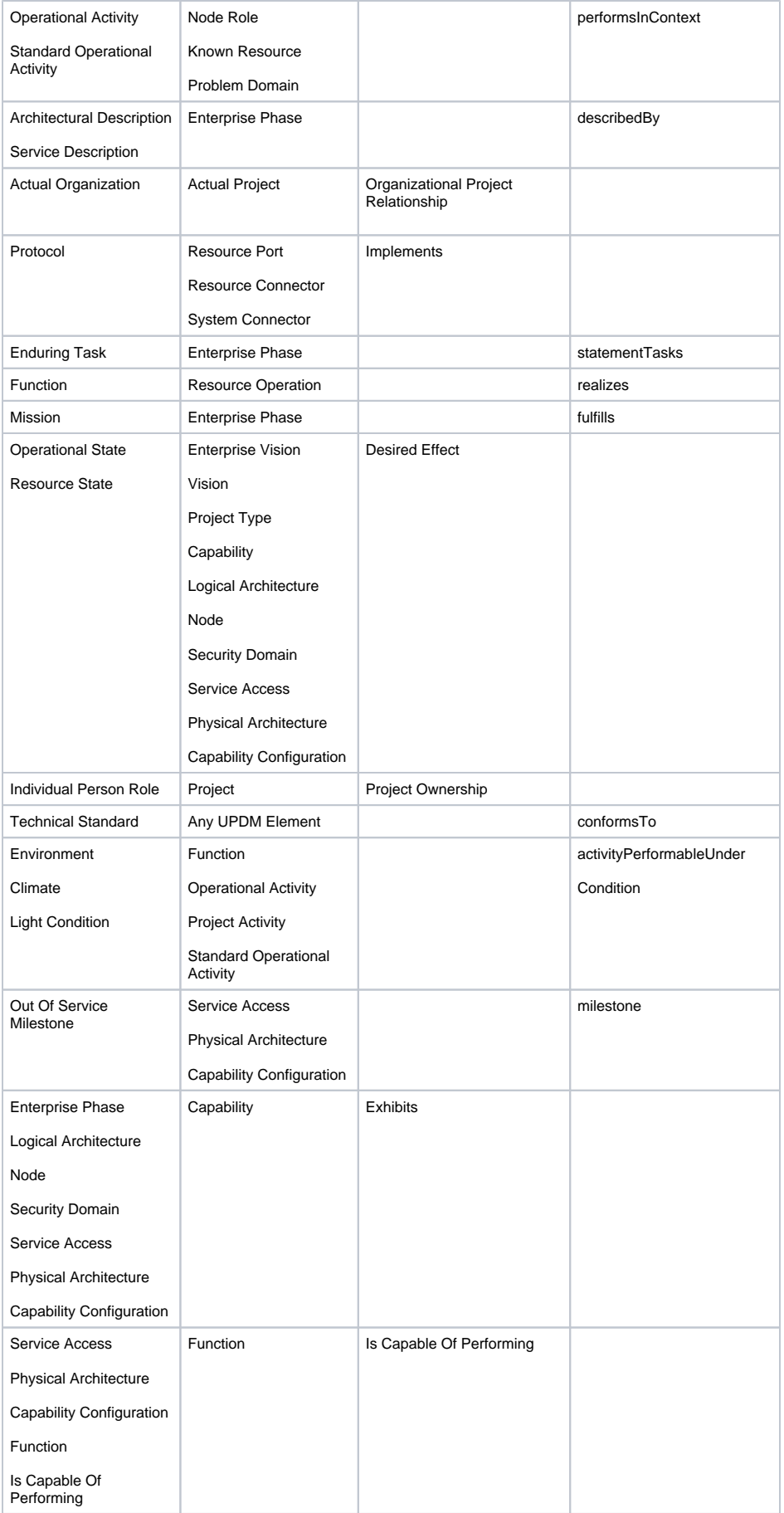

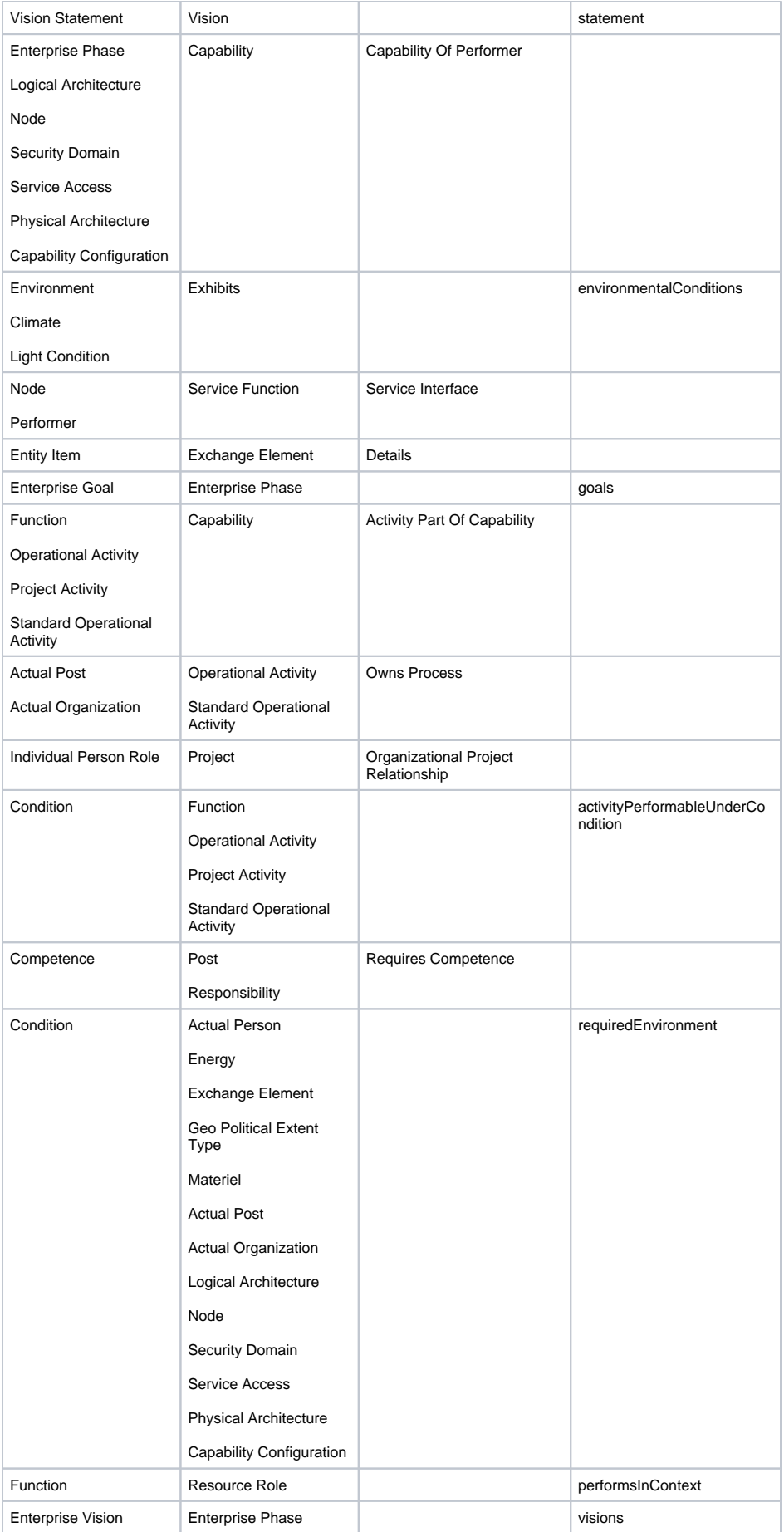

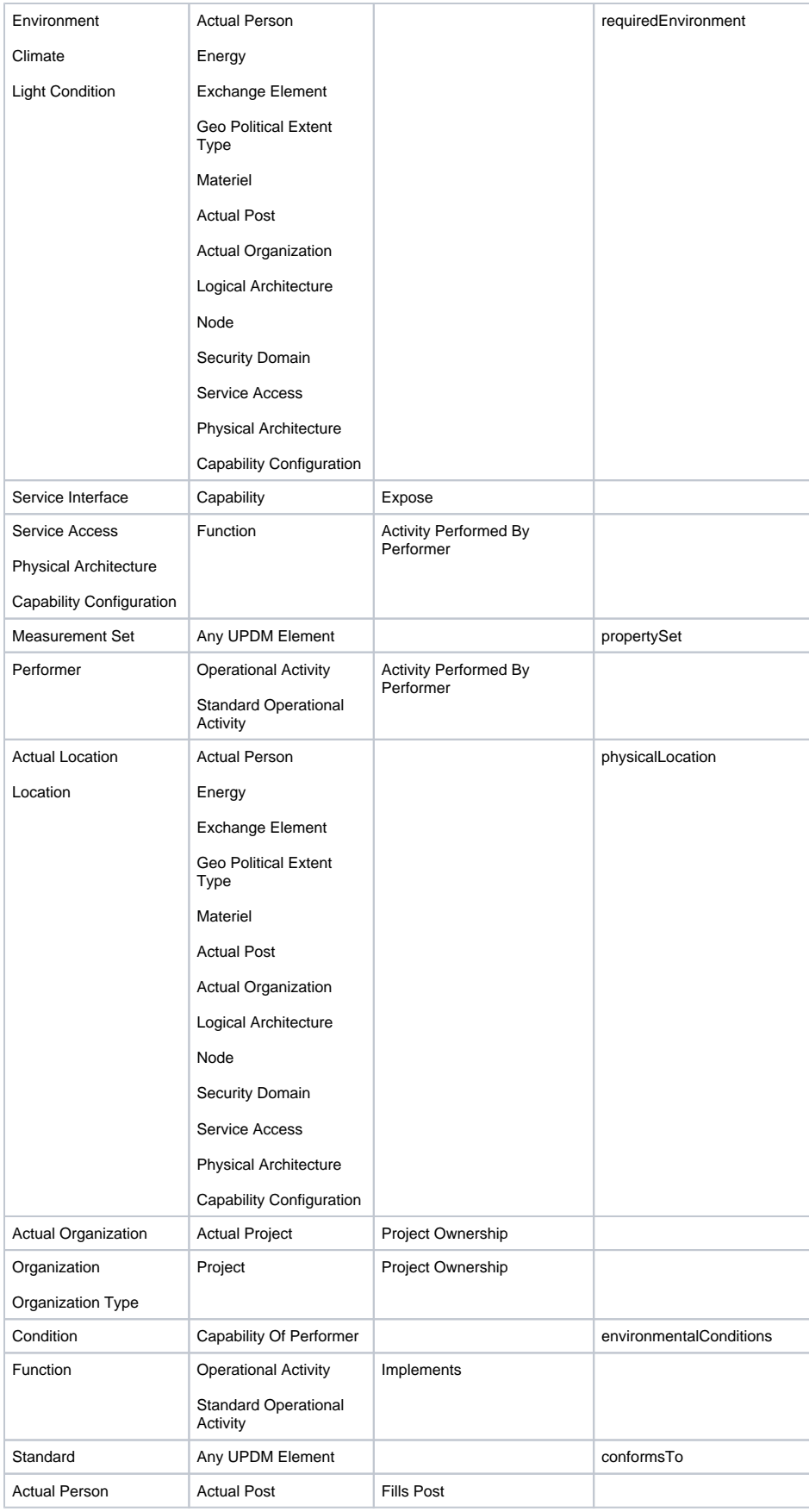

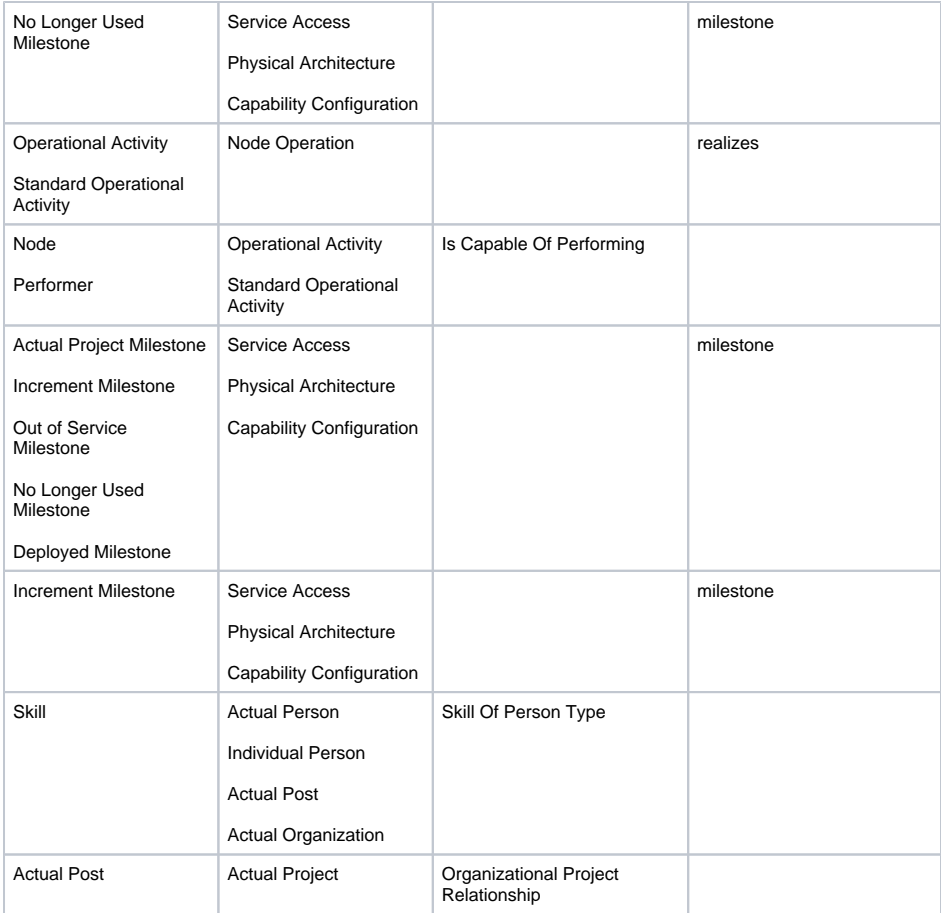